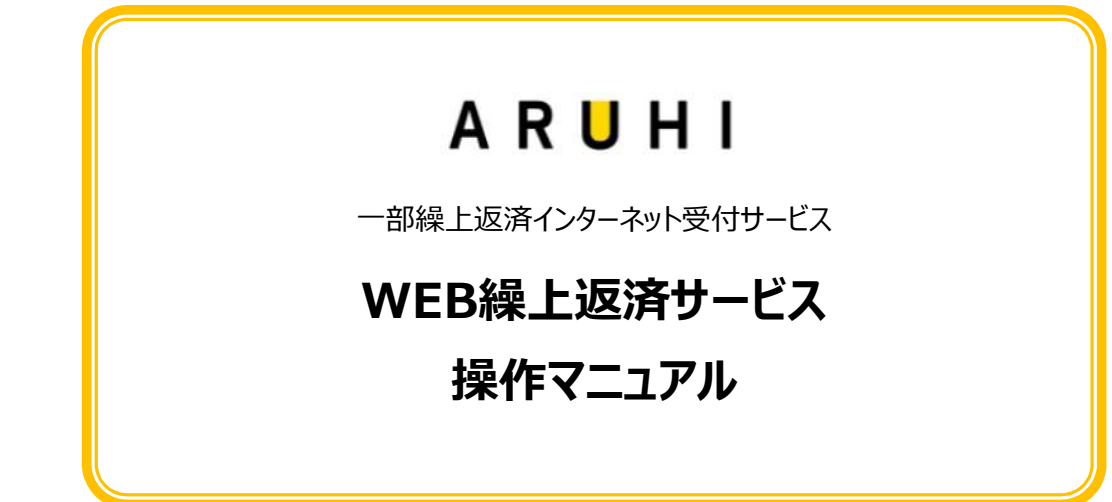

第 8.0版 2024年1月4日

### はじめに

- 1. 事前に「WEB繰上返済サービス利用申込書兼同意書(※1)」(以下、「同意書」という。)のご提出が必 要となります。 WEB繰上返済サービスの利用をご希望されるお客様は、「個人情報のお取り扱いについて」と「WEB繰上返 済サービス利用規約」にご同意の上、「同意書」をご提出ください。 ログイン時に必要な「取引ID」および「取引パスワード」を郵送にてお知らせいたします。 ※1 弊社ホームページよりダウンロードしていただくか、お電話にてお申し付けください。)
- 2. 一部繰上返済金額は、月1回、1万円(1円単位)から手数料無料にて承っております。 線上返済方法は、ご利用いただいている商品により異なります。 申込受付画面にて返済額軽減型が選択できない場合は、期間短縮型のみの受付となります。
- 3. 毎月のご返済日(ご契約約定返済日)に毎回の返済額と合算し支払口座より引落しとなります。
	- ※ 万が一、残高不足等で引落不能となった場合は、繰上返済は キャンセル されます。その場合、約定返 済分は延滞となり、遅延損害金が発生いたしますのでご留意ください。
	- ※ 引落口座へは、約定返済日の金融機関前営業日までにご用意をお願いいたします。
- 4. 初回返済日以前に一部繰上返済を行うことはできません。
- 5. 申込受付期間は、前月約定返済日の4営業日(※2)+1日後より当月約定返済日8営業日+1日前ま でとなります。(1ヶ月以上先の申込受付はできません。予めご了承ください。) ※2 営業日:金融機関営業日
- 6. 以下の場合、一部繰上返済はお申込みいただけません。
	- 繰上返済希望額が元本残高より大きい場合(全額繰上返済は不可。ボーナス分のみ全額は可。)
	- 繰上返済後のボーナス残高割合が当初のボーナス割合残高より大きくなる場合
- 7. 全額繰上返済は、お電話での受付となります。 ご完済希望日の4週間前までにお電話にてお申出ください。(※3) ※3 ご契約者ご本人様よりご連絡ください。
- 8. 繰上返済をした結果、返済期間が10年未満となった場合は、住宅ローン減税の控除を受けることができませ んのでご注意ください。(年末残高証明書は発行されません。)
- 9. フラット35をご利用のお客様は「住宅金融支援機構 住・My Note」またはお電話にて、一部繰上返済の 受付を承ります。
- 10. 推奨環境 (OS、ブラウザ) について
	- O S :Windows
	- ブラウザ: Google Chrome (87~)、Microsoft Edge (87~)

※ iPhone、スマートフォン等のモバイルには対応しておりません。あらかじめご了承ください。

【お問合せ先】 カスタマーサポートセンター

## 0570-035-177(平日:10:00~17:00)

## 1. アクセス方法

1-1 インターネット画面を起動し、弊社ホームページ( https://www.sbiaruhi.co.jp/ ) にアクセスしトップページの「現在ご返済中の方」をクリックします。

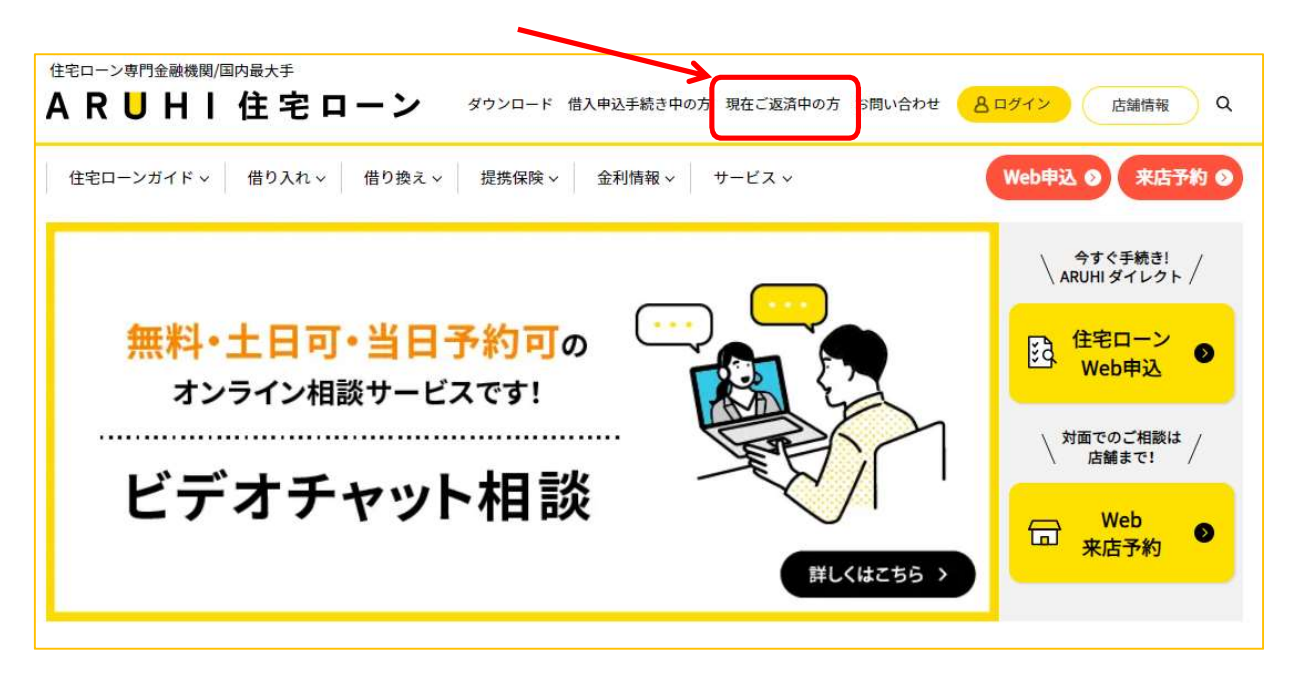

「現在ご返済中の方」ページが表示されますので、メニューから「一部繰上返済のお申し込み」をクリックし ます。

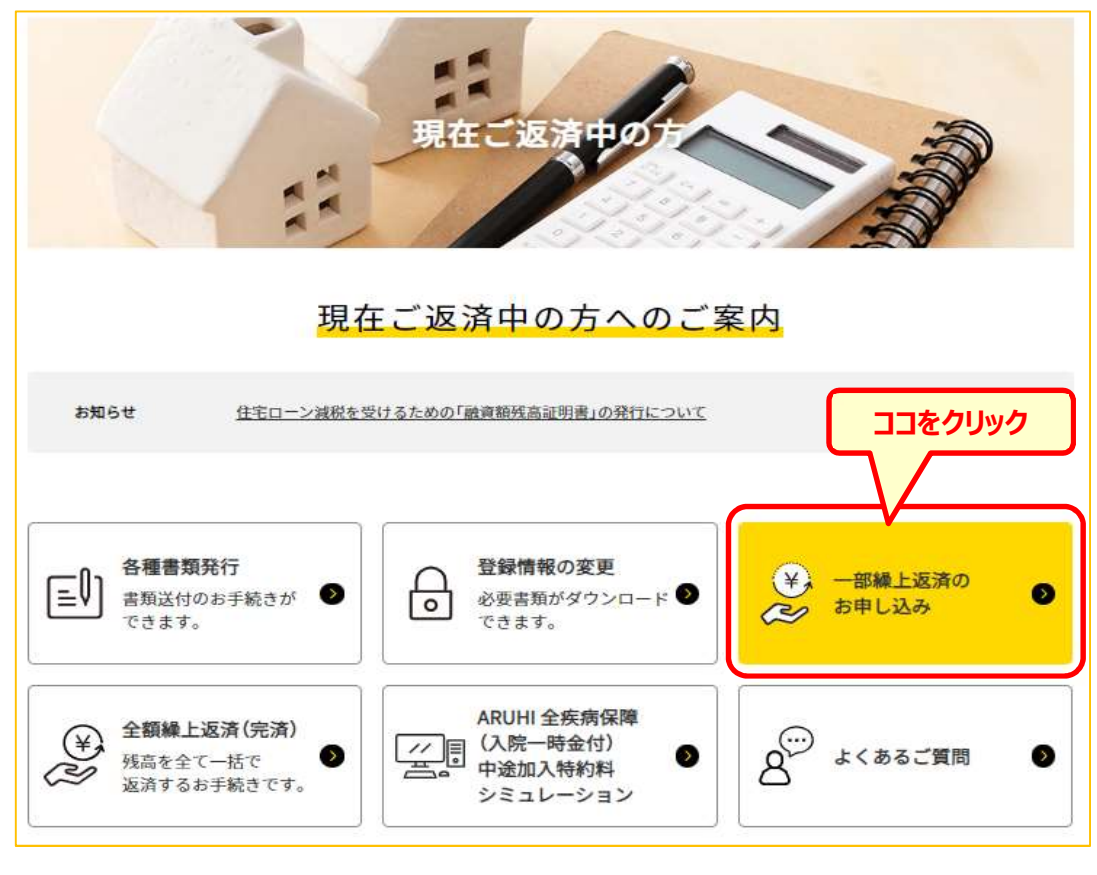

- 初めてご利用になられる方は「ユーザー新規登録」ボタンをクリックしてユーザー登録を行ってくださ い。
	- ※ 新規登録方法については、「Web繰上返済 ログイン・パスワード設定方法について」をご参 照ください。

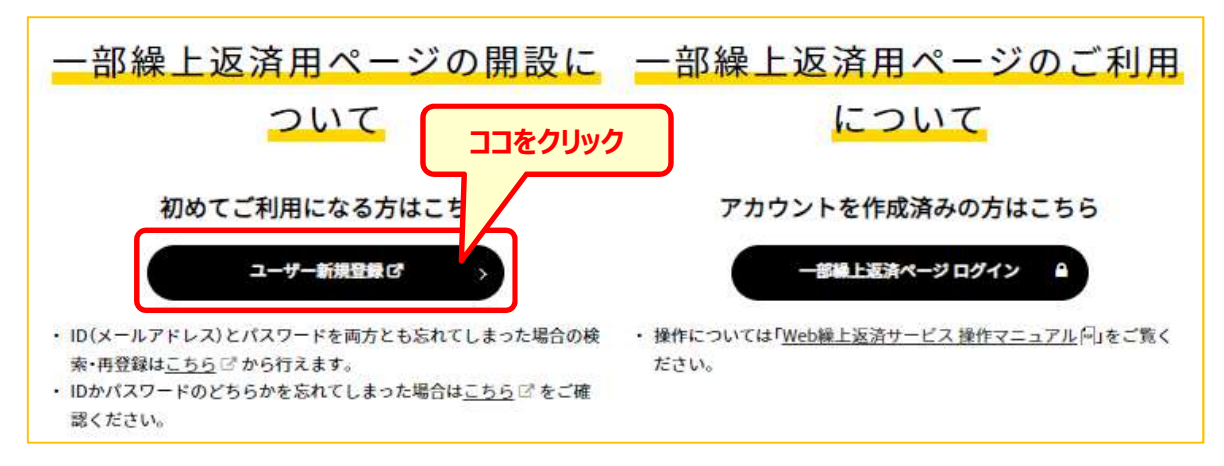

既にユーザー登録がお済みの方は、「一部繰上返済ページログイン」ボタンをクリックしてください。

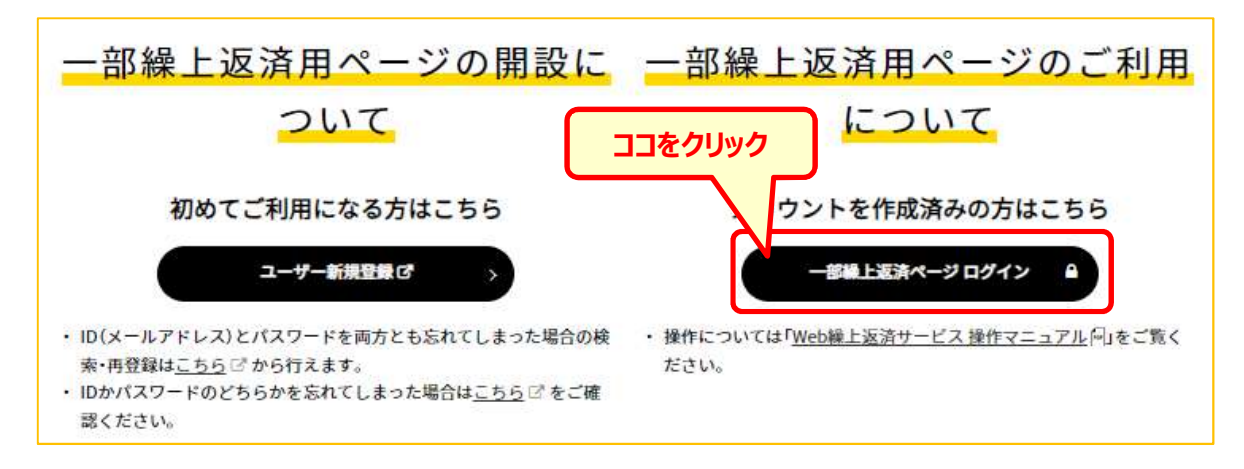

- 1-2. 一部繰上返済用ページにログインします。
- ① 「ユーザーID」および「パスワード」を入力し、ボタンをクリックします。

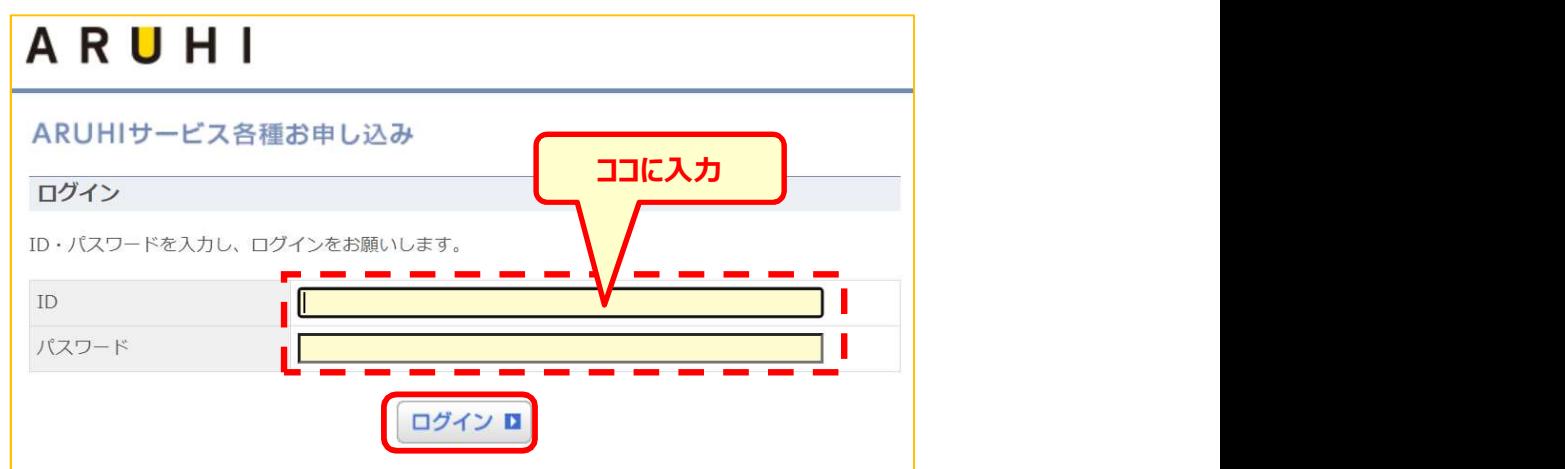

② WEB繰上返済のタブをクリックします。

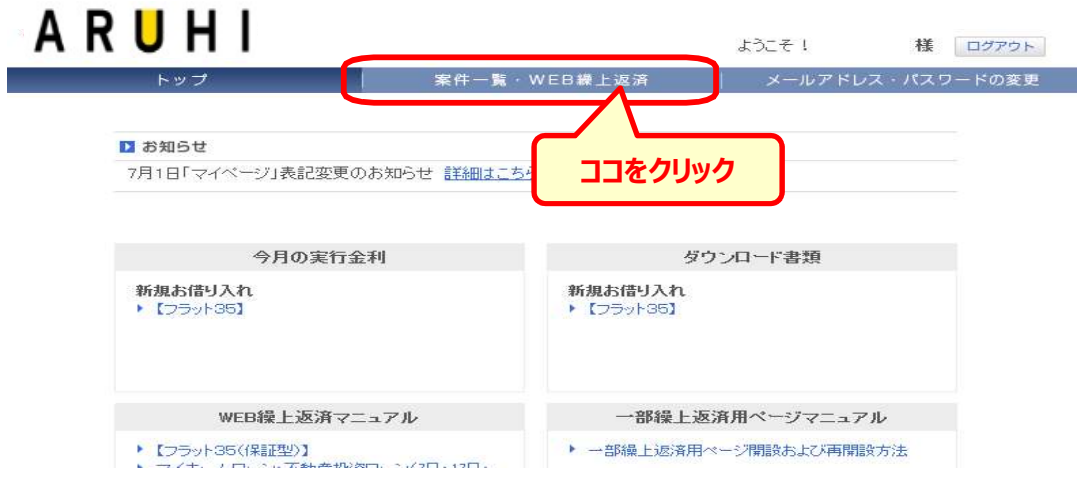

- 1-3. WEB繰上返済サービスにログインします。
- ① 繰上返済したい案件にチェックを 入れてボタンをクリックします。
	- ※ WEB繰上返済サービスが利用できる案件のみ (「同意書」提出済のもの) 選択できます。

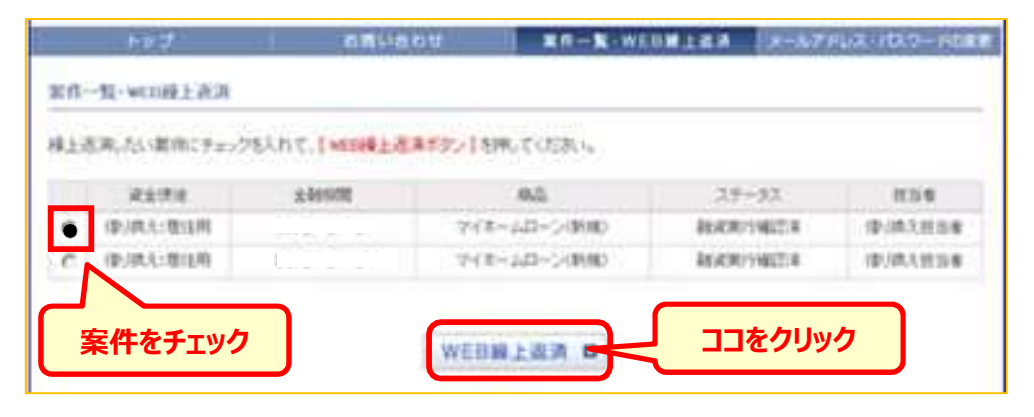

- ② 「個人情報のお取り扱いについて」と「利用規約」に同意の上、「取引ID」および「取引パスワード」を 入力し「ログイン」ボタンをクリックしてください。
	- ※ 初回ログイン時は、ご郵送にてお届けいたしました「取引 I D」および「取引パスワード」でログイン 後、新しくご希望のパスワード設定をお願いいたします。

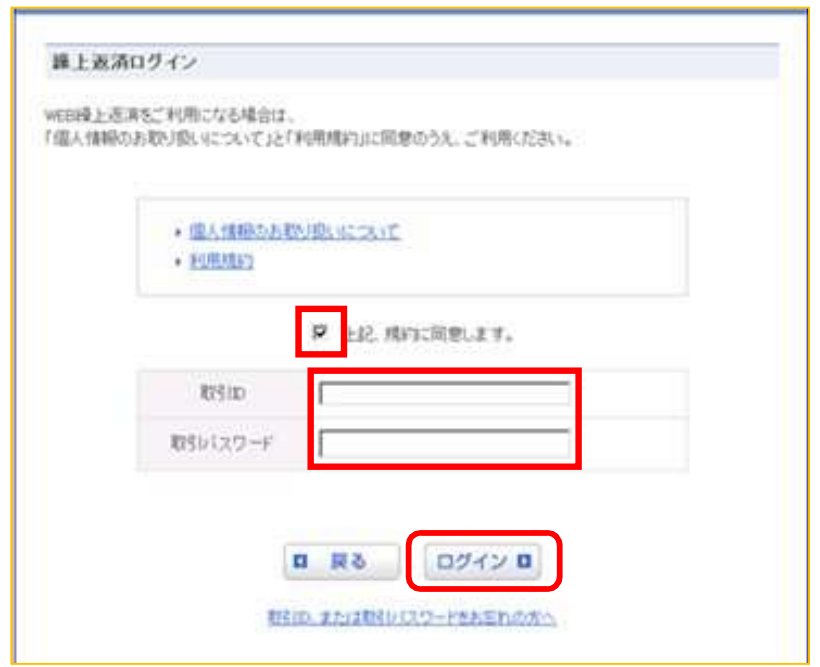

#### 2. 繰上返済申込

(申込受付期間: 前月約定返済日の4営業日+1日後~当月約定返済日の8営業日+1日前まで)

- 2-1 お客様ページの説明
	- ① ご契約情報

ご契約内容、一部繰上返済のお申込み状況が確認できます。

② お申込についてのご案内

申込受付期間が表示されています。

※ 当月約定日を過ぎてから次月の受付可能期間までの間 (引落日から4営業日後) は 照会もご利用いただけません。

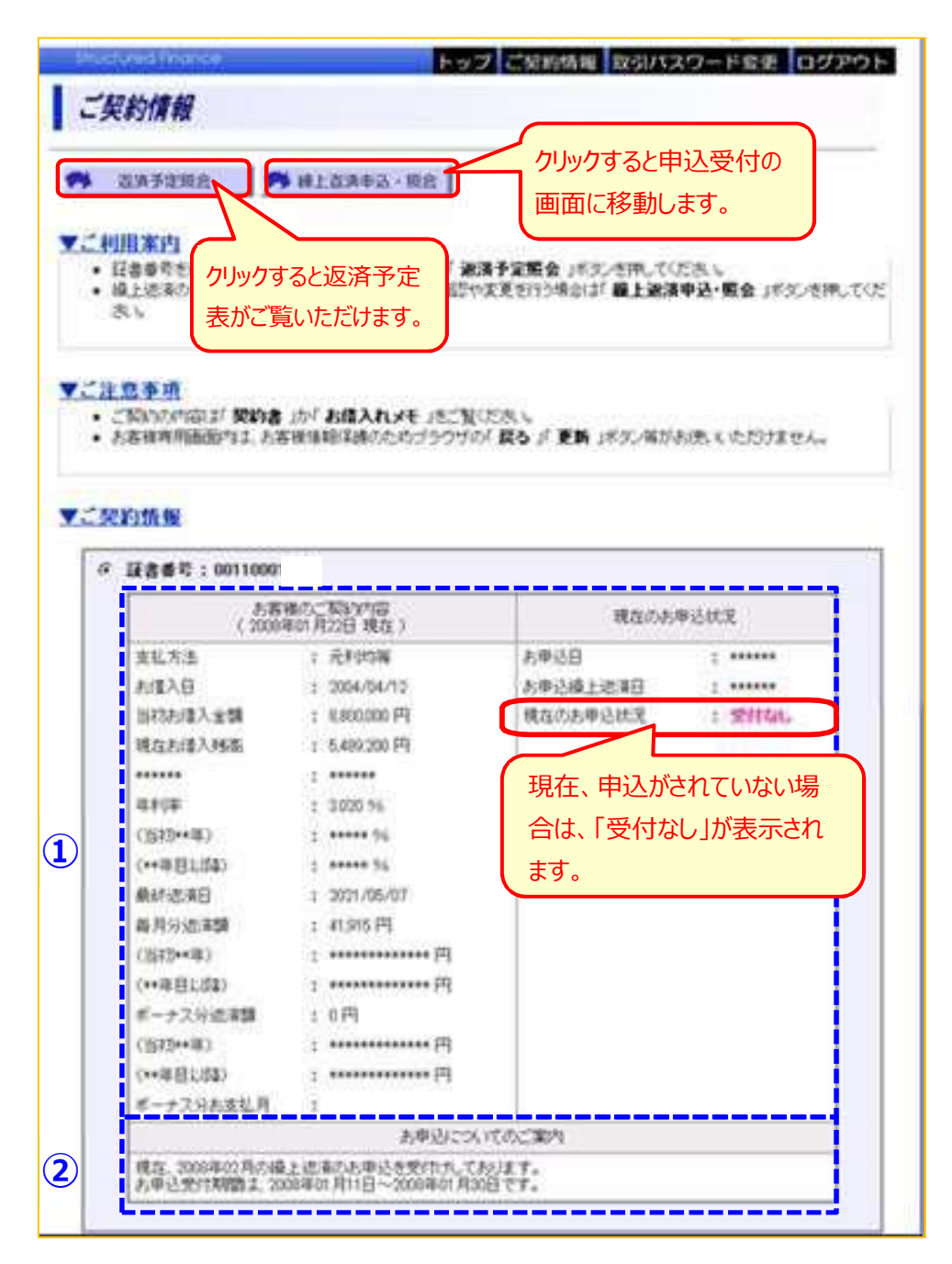

- 2-2 繰上返済を申込みます。
	- ① 証書番号を確認します。
		- ※ 複数契約をお持ちのお客様はお間違えのないようご注意ください。
	- ② 「繰上返済申込・照会」ボタンをクリックします。

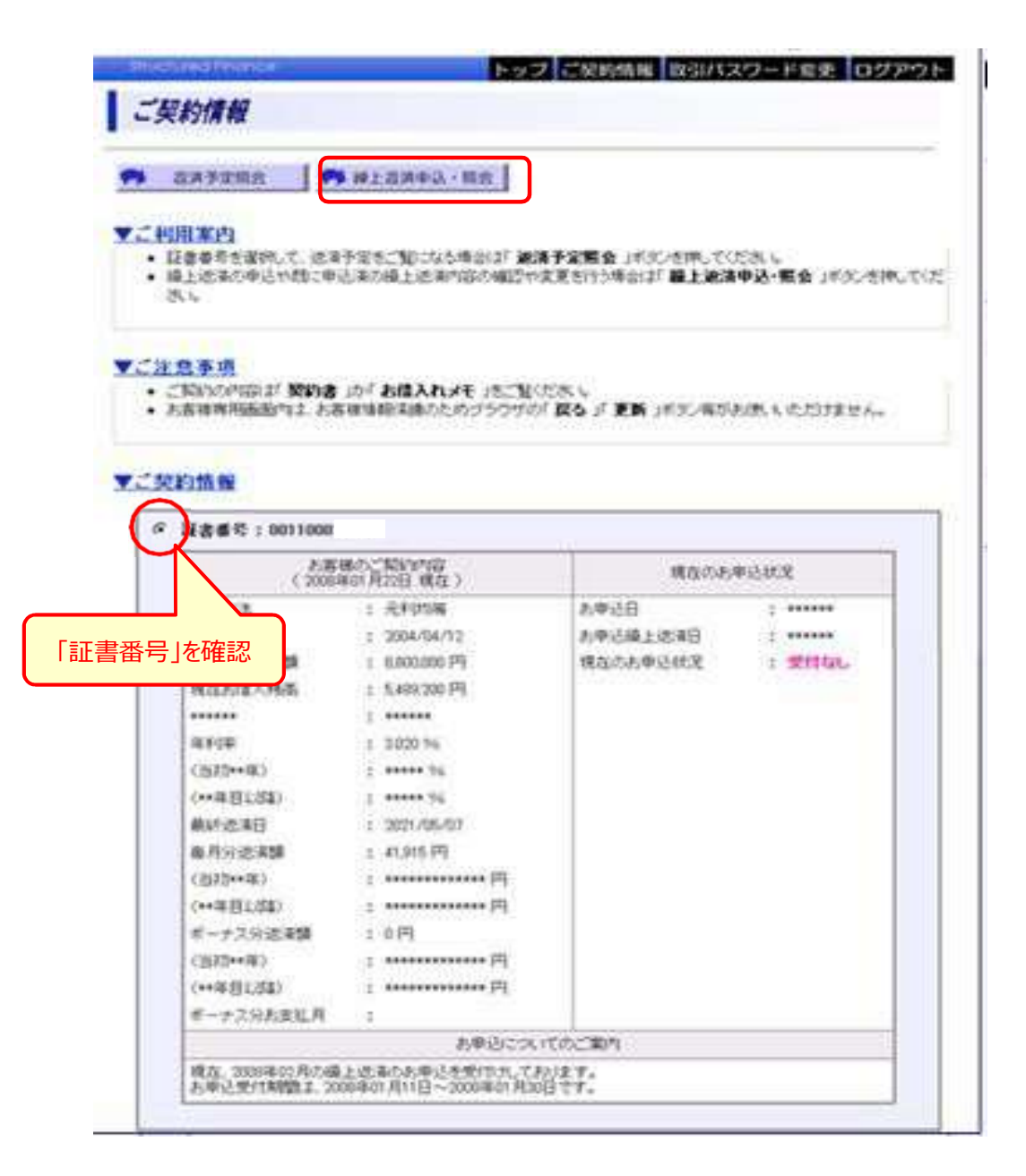

繰上返済プランを選択します。

<u> 1989 - Johann Stein, marwolaethau a bh</u>

※ こちらの画面で繰上返済プランが選択できない場合は、期間短縮のみの受付となります。

- 2-2-1 期間短縮
- ① 繰上返済プランより、期間短縮を選択します。
- ② ご希望の繰上返済金額を「毎月分」と「ボーナス分」のそれぞれを入力し、「上記内容で試算」ボ タンをクリックします。

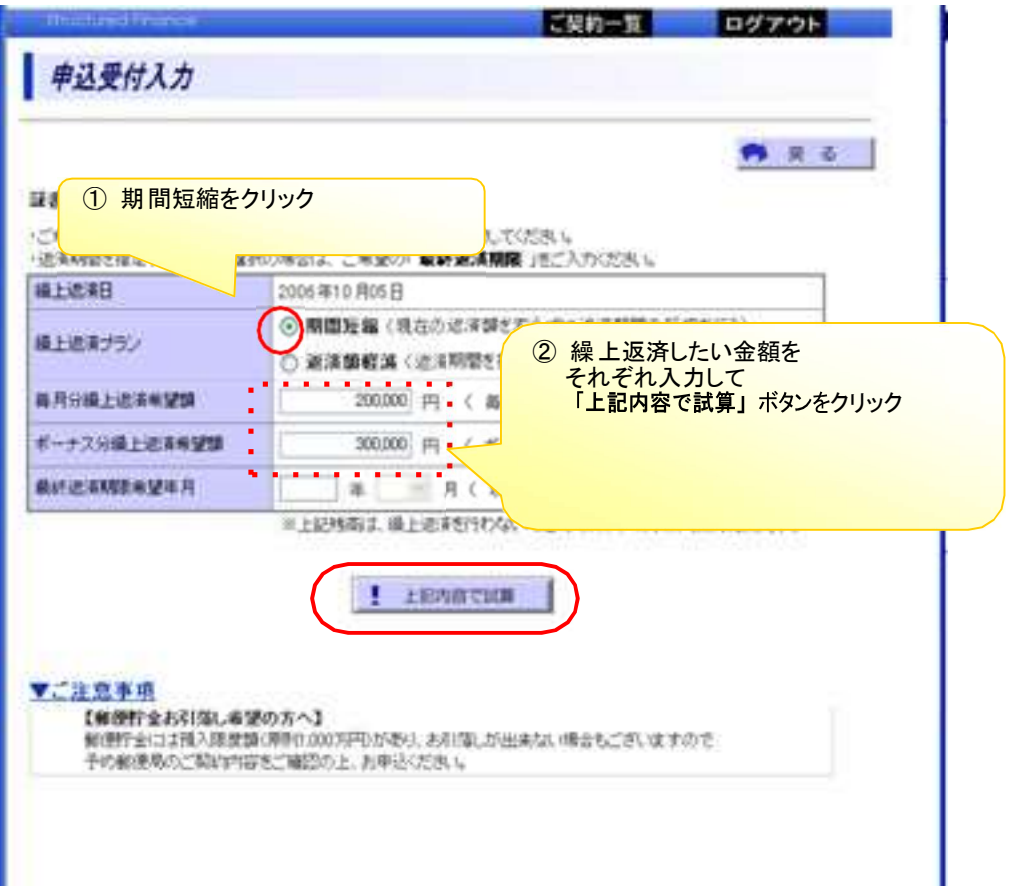

- 2-2-2 返済額軽減
	- ① 繰上返済プランより、返済額軽減を選択します。
	- ② ご希望の繰上返済金額を「毎月分」と「ボーナス分」をそれぞれ入力します。
	- ③ 最終返済期限希望年月を入力します。

返済期間を指定する場合は、ご希望の最終返済年月を入力、最終返済年月を変更 しない場合は、現在最終期限を入力し、「上記内容で試算」ボタンをクリックします。

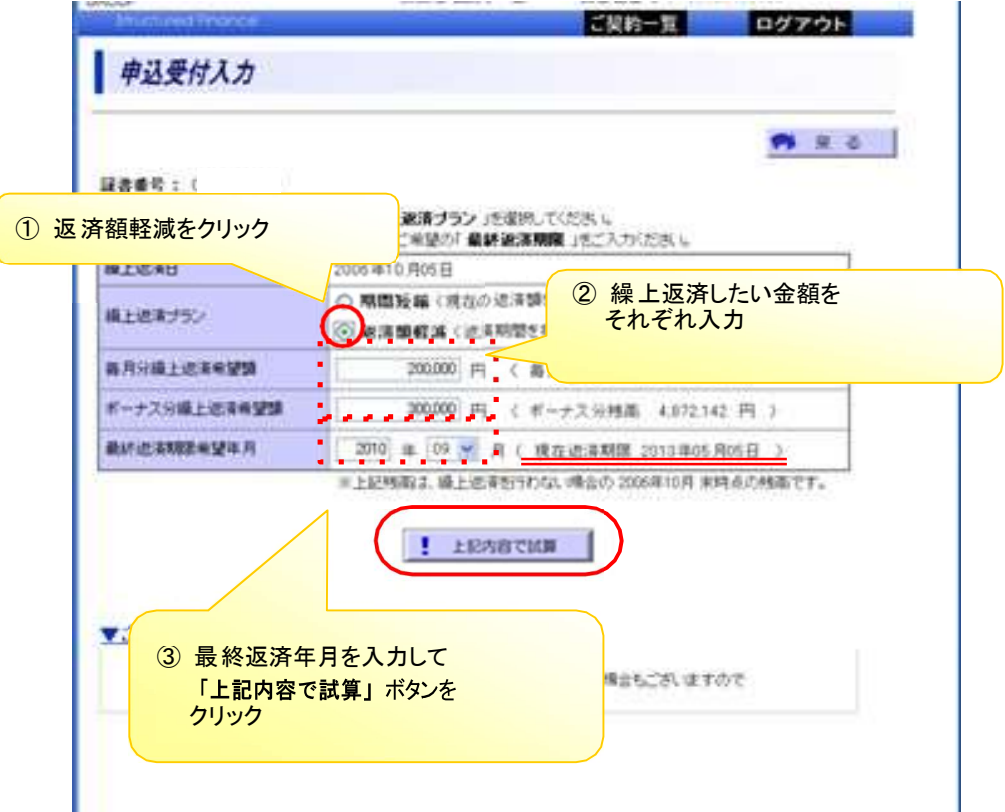

2-3 シミュレーション (試算) 結果表示されます。

- ① シミュレーション結果内容で申込む場合は、「上記内容で申込を確定」ボタンをクリックします。
- ② 内容を変更する場合は、「条件を変更」ボタンをクリックします。「申込受付入力」の画面まで 戻り、再度金額を入力します。

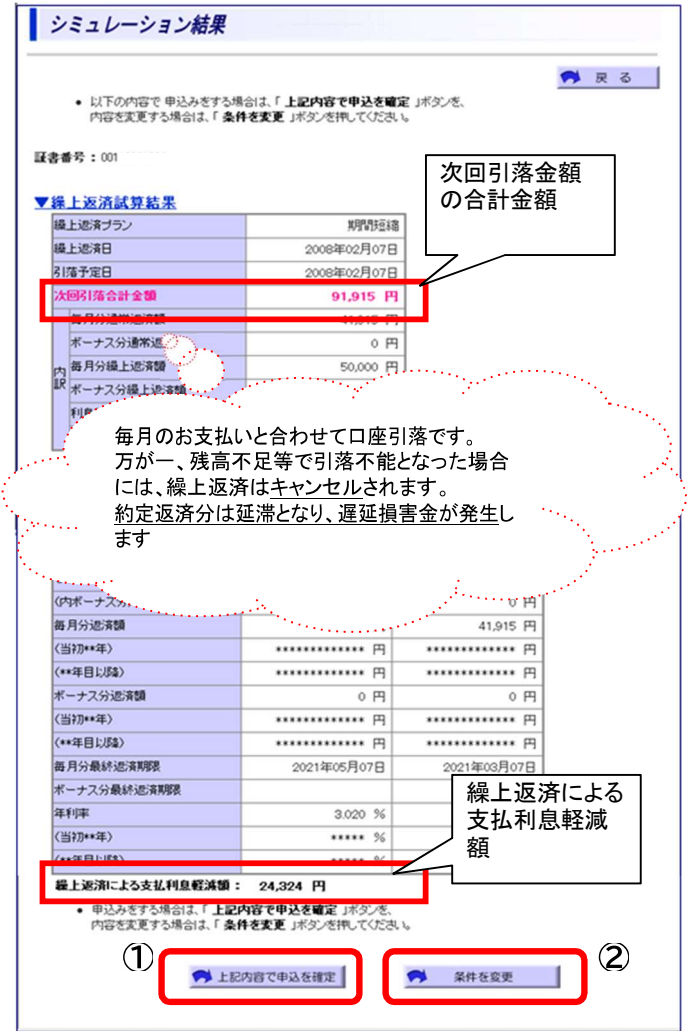

3 「お客様の繰上返済を以下の内容で受付けしました」の画面が表示され、申込完了です。

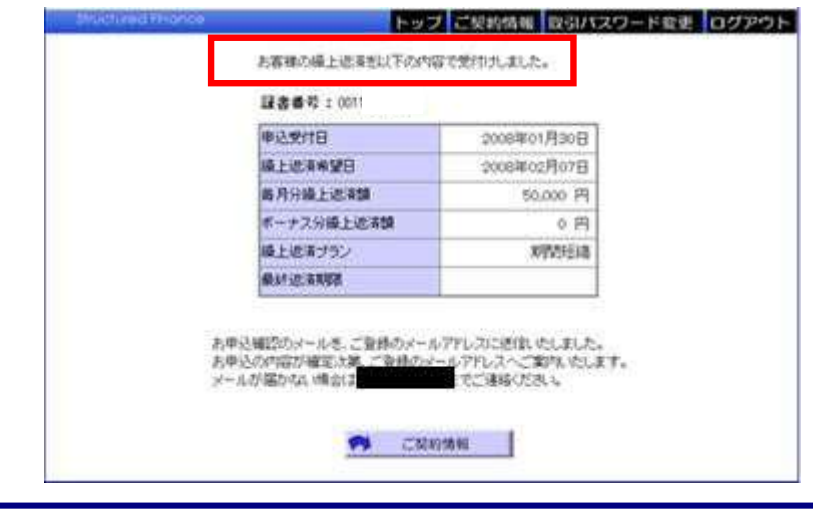

#### 3. 照会・変更・キャンセル (変更・キャンセル可能期間 : 前月引落日の4営業日後~当月引落日の8営業日+1日前まで) 3-1 受付中の申込内容の照会・変更

- およびキャンセルができます。
- ① 照会可能期間(※1)に現在申込中 の内容が照会できます。
- (※1) 前月引落日の4営業日+1日後 ~当月引落日当日まで照会可能
- ② 「繰上返済照会」画面より 変更・キャンセル有効期限内であれば 申込内容の変更およびキャンセルがで きます。

「上記内容で試算」ボタンをクリックします。

「申込受付入力」の画面まで 戻り再度、金額を入力します。

申込をキャンセルしたい場合は 「繰上返済」をキャンセル」ボタンを クリックします。

(※2) 前月引落日の4営業日+1日後 ~当月引落日の8営業日+1日 前まで変更・キャンセルが可能

**TABLE** ボタンをクリック ご契約情報 **PL ZAYSHA PLUIDADA RE** ▼ご利用案内 …そは日本に)<br>● 日津重発を運搬して、逆洋予定をご知じなる情況は「運通予定職会 」ボタンを押してください。<br>● | 通上直洋の中込や問じ申込米の線上追求判認の確認や定定を行う際向は「**超上退済申込・照会**」ボタンを押してくだ 表示 ▼ご注意事項 ● ご問いただはは「関約者」か「お借入れメモリをご覧ください。<br>● お客様世界画面性は、お客様情報を通えたカララウザクに関る」に更新リギダン等がお決いただけません。 **VC契约情报** 現在、申込を受け付けている場 © 服装番号:001100 合は「受付中」が表示されます。 申込内容を変更したい場合は  $+2004/04/12$ 8/87.8 お申込組と説明  $+2000$  $1.8800000093$ 当初のほん主制 増加のお申込状況 上堂印中 現在おぼ入残高 in 200 PR  $.51$ .... ...... 程上返済服会 ● 足る **深奥委员: 101130** 現在お申込中の 繰上返済内容 ▼お申込内容  $\frac{1}{2008400}$ 甲込受付日 zoostooz Hot H **藤上改名日** 最上述ませな 明明磁谱 每月分鐘上流運講 **FOLDOG W** ボーナス分類上述実験  $0$  $F_2$ 最終過度期限 【図更:キャンセル有効期限 : 2008年01月20日 】 ▼次回引落内容 ■暗予定日 2008年02月07日 200315621930 91,915 FI 每月分通常选择 41.915 円 利用精算類 **0円** # ENES 0 円 ▼録上返済後のご返済条件 **临上进市** 插上进道理 お信入残高 5.461.099 円 5,411,099 円 (内隔月分) 5,461,099 円 5.411.099 円 (内) - ナス分)  $\alpha$  Pl  $0.14$ 再月分达诸镇 ariens im 41.915 円 \*\*\*\*\*\*\*\*\*\*\*\*\* 2 。<br><mark>② 変更したい場合、</mark><br>「**申込内容を変更」**ボタンを ③ キャンセルしたい場合、 ............. )<br>「繰上返済をキャンセル」<br>ボタンをクリック クリック ............. 24,324 F9 · 上記内容 RSは、「単語内容を変更」を持ってください<br>ま、「最上級演をキャンセル」を示ってくださ **PE BANGSER** ● 線上設済医キャンセル

④ (キャンセルの続き)

キャンセルしてよろしければ、「キャンセルする」ボタンをクリックします。

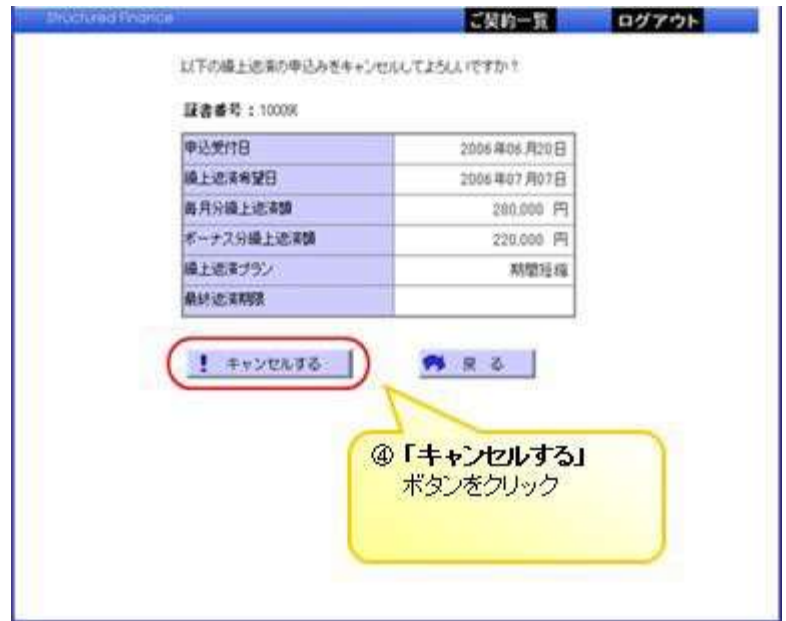

⑤ 「繰上返済の申込をキャンセルしました。」画面が表示され、 キャンセル完了です。

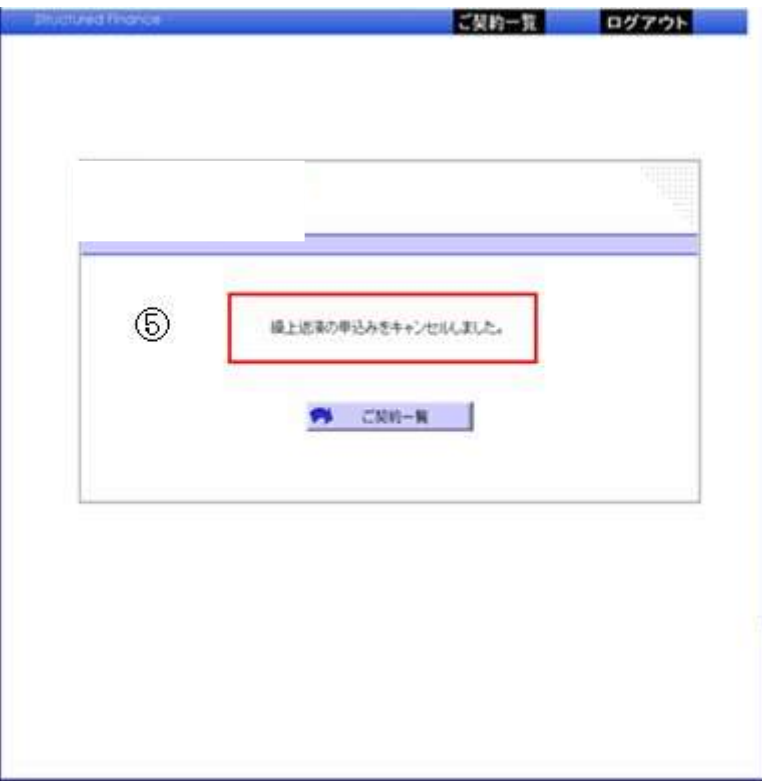

## 4. 返済予定照会

- 4-1 返済予定表が参照できます。
	- ① ご契約情報より、「返済予定照会」 ボタンをクリックします。
	- ※ 繰上返済や条件変更を実施した場合、 引落日の 4営業日後に最新情報に更 新されます。
	- ② 返済予定表はいつでも照会可能です。 一度も契約内容に変更がない場合は 変更前情報、変更日等は \* \* \* 表示 されます。

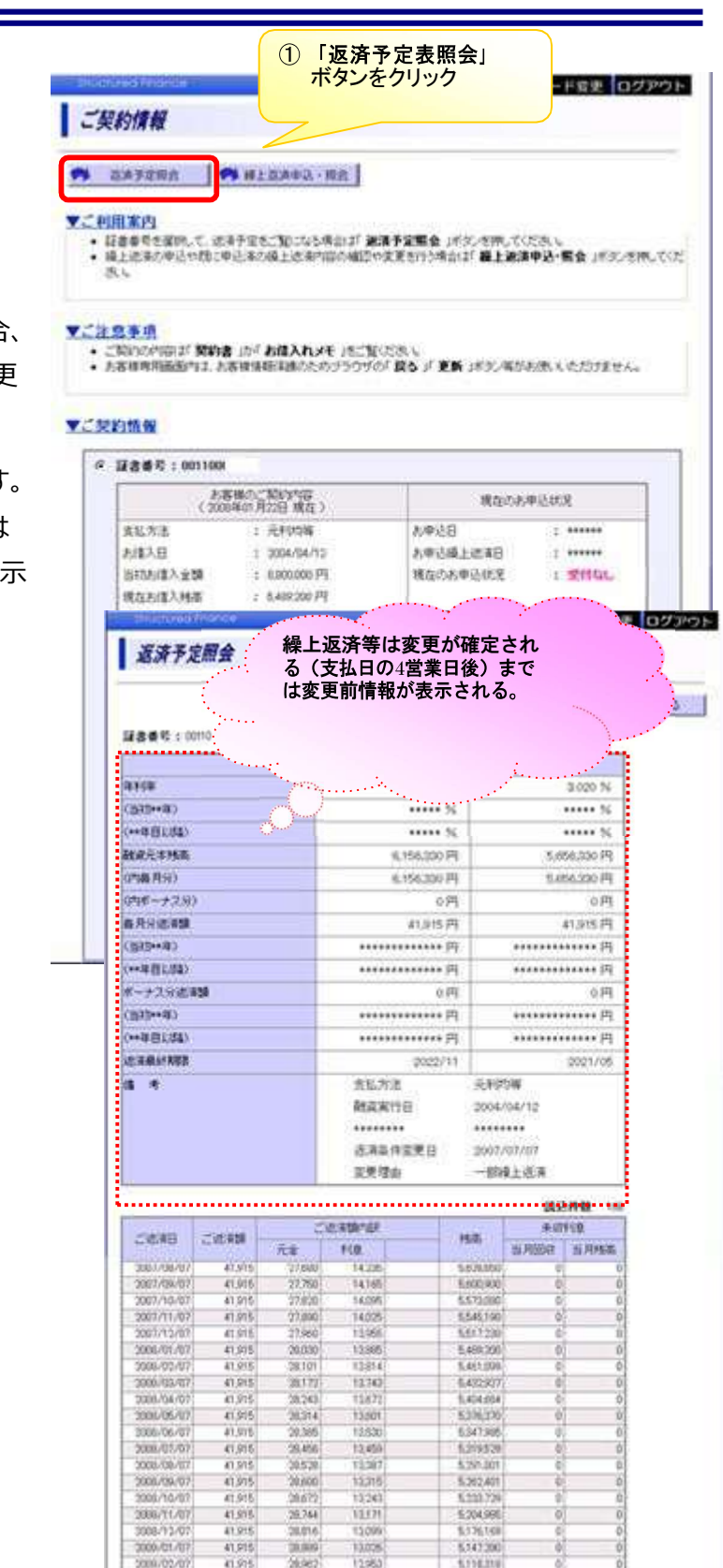

# 5. 取引パスワード変更

- 5-1 取引パスワードの変更ができます。
- ① ご契約情報より「取引パスワード変更」のタブをクリックします。

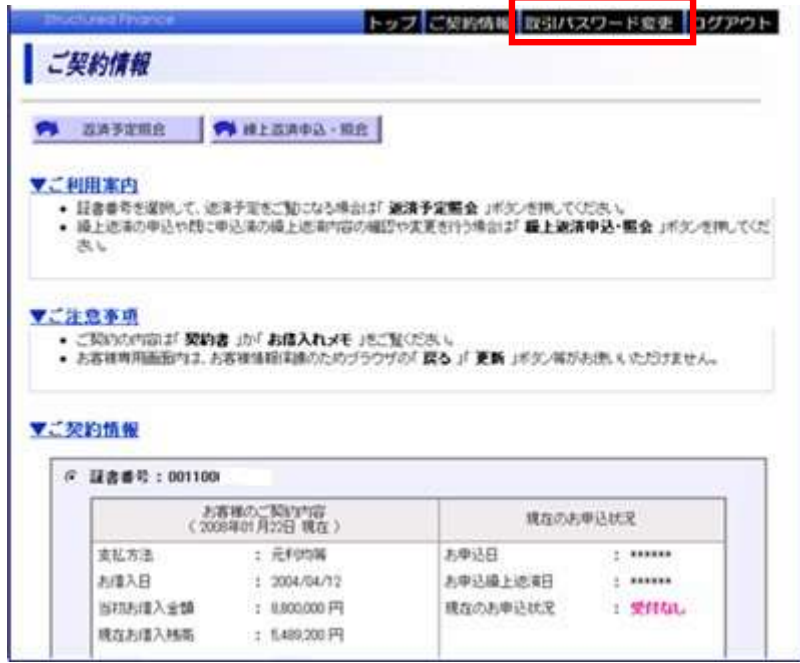

② 現在の取引パスワードを入力、新しい取引パスワード (半角英数字 6~32文字) を入力して 「登録情報変更」ボタンをクリックします。

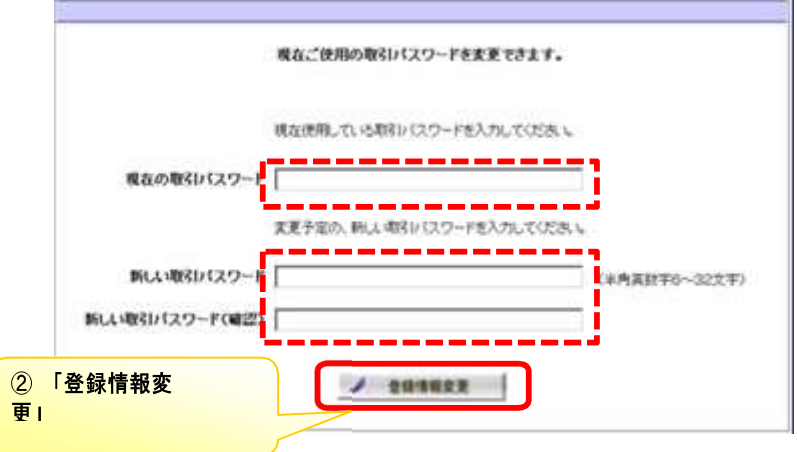

3 「取引パスワードを変更しました。」画面が表示され、変更完了です。

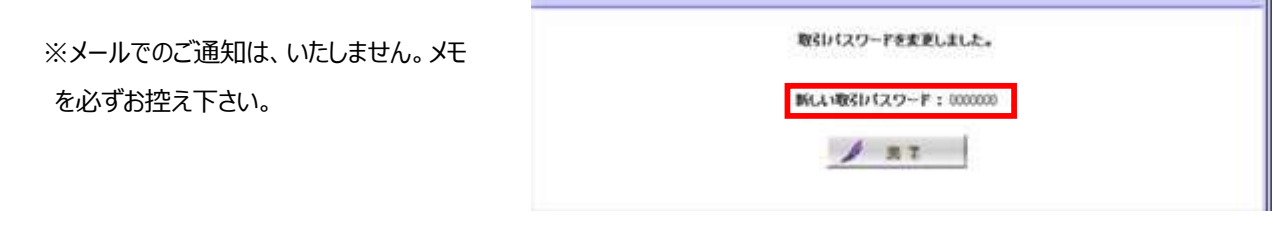

1

## 6. FAQ よくある質問

- 6-1 Q: 「繰上後半年賦残高割合が当初半年賦借入額の割合より大きいため、該当の返済 希望額は指定できません。」 というエラーが表示され、繰上返済の申込みが出来ない。
	- A: 繰上返済後のボーナス残高割合が当初のボーナス残高の割合を超える繰上返済はお申 込いただけません。再度、内訳を変更して試算してください。
		- 例)当初お借入金額 2,000万円(毎月分:1,200万円 ボーナス分:800万

円)の場合借入残高割合が、毎月分:60%、ボーナス分:40% となります。 したがって、繰上返済を行なった結果、ボーナス分残高が全体残高の40%を上回る 繰上返済の申込みをすることは出来ません。

- 6-2 Q:残高不足で口座引落されなかった。どうすればいいですか?
	- A:繰上返済はキャンセルとなります。約定返済分については「延滞」となります。下記お 問い合わせ先までお問い合わせください。

※必ず、金融機関前営業日までに口座残高のご確認とご準備をお願いいたします。

- 6-3 Q:繰上返済の結果が知りたいのですが?
	- A:繰上返済確定後、ご登録のe-mailアドレスへご案内メールを送信しております。繰 上返済の結果は、「返済予定照会」にてご確認ください。

「繰上返済結果のお知らせ」をご希望の場合は、下記のお問合せ先までお電話にて お申し付けください。

> お問合せ先TEL 0570-035-177 受付時間 9:00~17:00(土日祝日除く)

- 6-4 Q:「繰上返済の案内メール」が届かないのですが?
	- A:迷惑メール防止の為、ドメイン指定受信を設定している場合は以下のアドレスを受信 出来るように設定して下さい。

「 kuriage@sbiaruhi.co.jp 」

また、迷惑メールフォルダーに自動振分されている場合があります。迷惑メールフォルダ ー、ごみ箱をご確認ください。